# HOW TO EDIT AND UPLAOD A ZOOM PRE-RECORDED LECTURE

TLS services

# PART 1: EDITING ON ZOOM CLOUD

# PART 2: EDITING A VIDEO ON IMOVIE

# PART 1

### HOW TO RECORD A MEETING?

- On the ZOOM application, start a meeting and record your meeting.
- Once you are done with your lecture, click end recording.
- The mp4 file recording will normally upload to the Zoom Cloud if you have enabled that feature on zoom. (It should be enabled for McGill instructors)
- Cloud recording is automatically enabled for all paid subscribers. When you record a meeting and choose **Record to the Cloud**, the video, audio, and chat text are recorded in the Zoom cloud. The recording files can be downloaded to a computer or streamed from a browser.
	- Sign in to the Zoom web portal.
	- In the navigation panel, click **[Settings](https://zoom.us/profile/setting)**.
	- Navigate to the **Recording** tab and verify that the **Cloud Recording** setting is enabled.

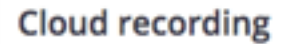

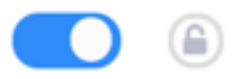

Allow hosts to record and save the meeting in the cloud

- Log onto the Zoom Web Portal.
- Go to recordings, then cloud recordings.
- Select the video you want to edit.
- Click the title of a video to see more details.

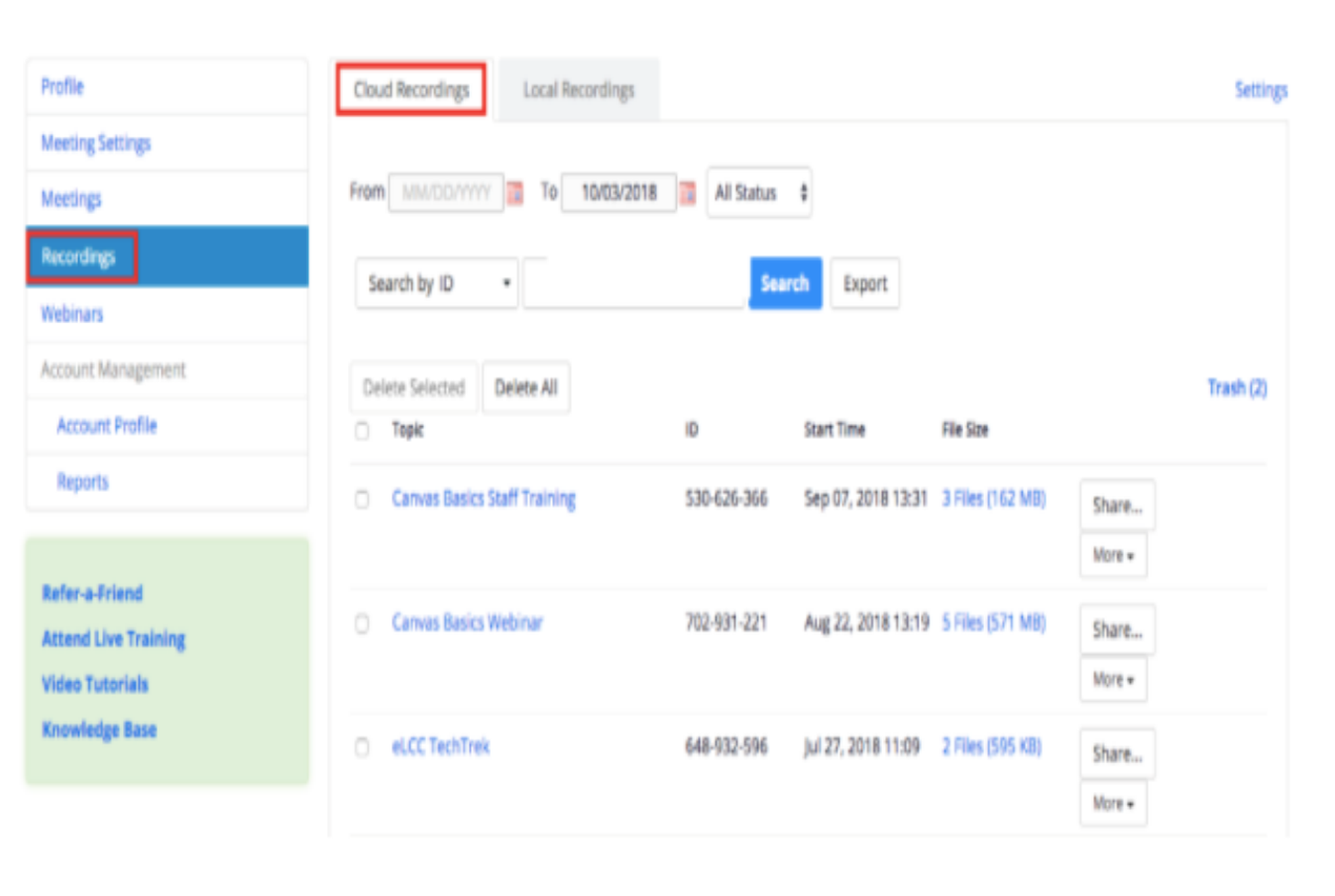

Recor

Refer Atten Video Know

-Click the play button to open the video editor.

-Open the video on full screen.

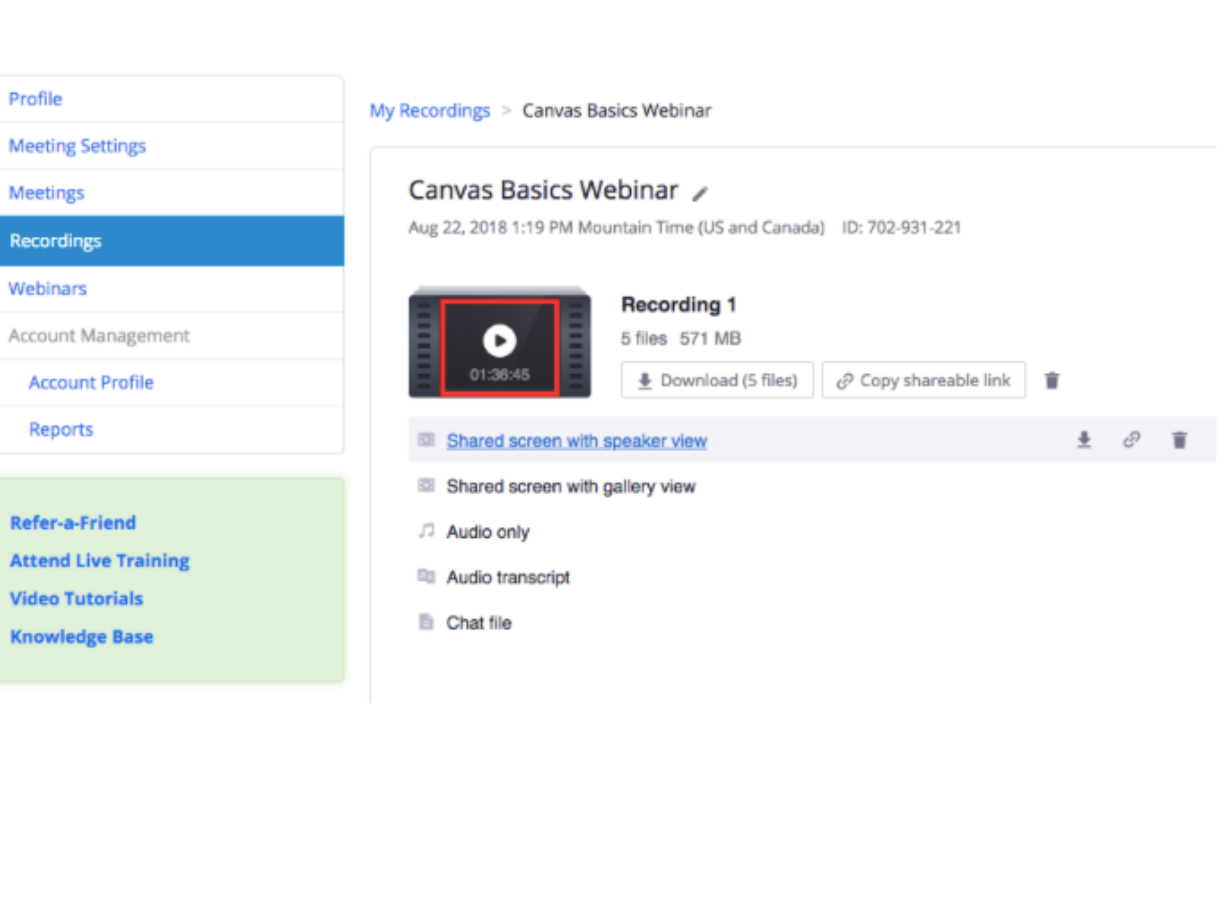

• Click on the scissors icon at the bottom right of the screen.

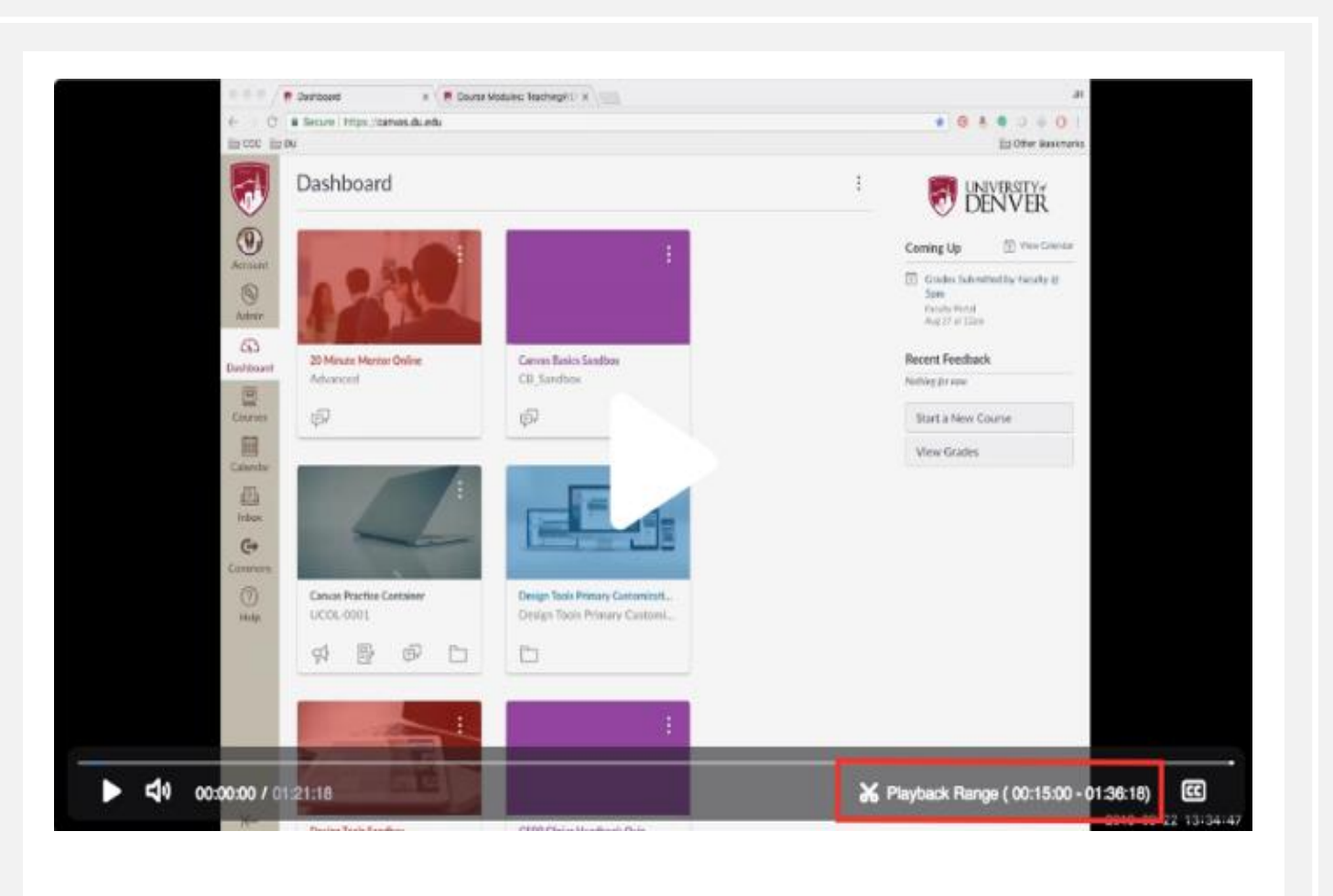

- Drag the cursor to where you would like the video to start, or type in the desired start and end times.
- You can trim the beginnings, as well as the end of your video.
- Then click on save.
- The video will then be uploaded on Zoom Cloud.

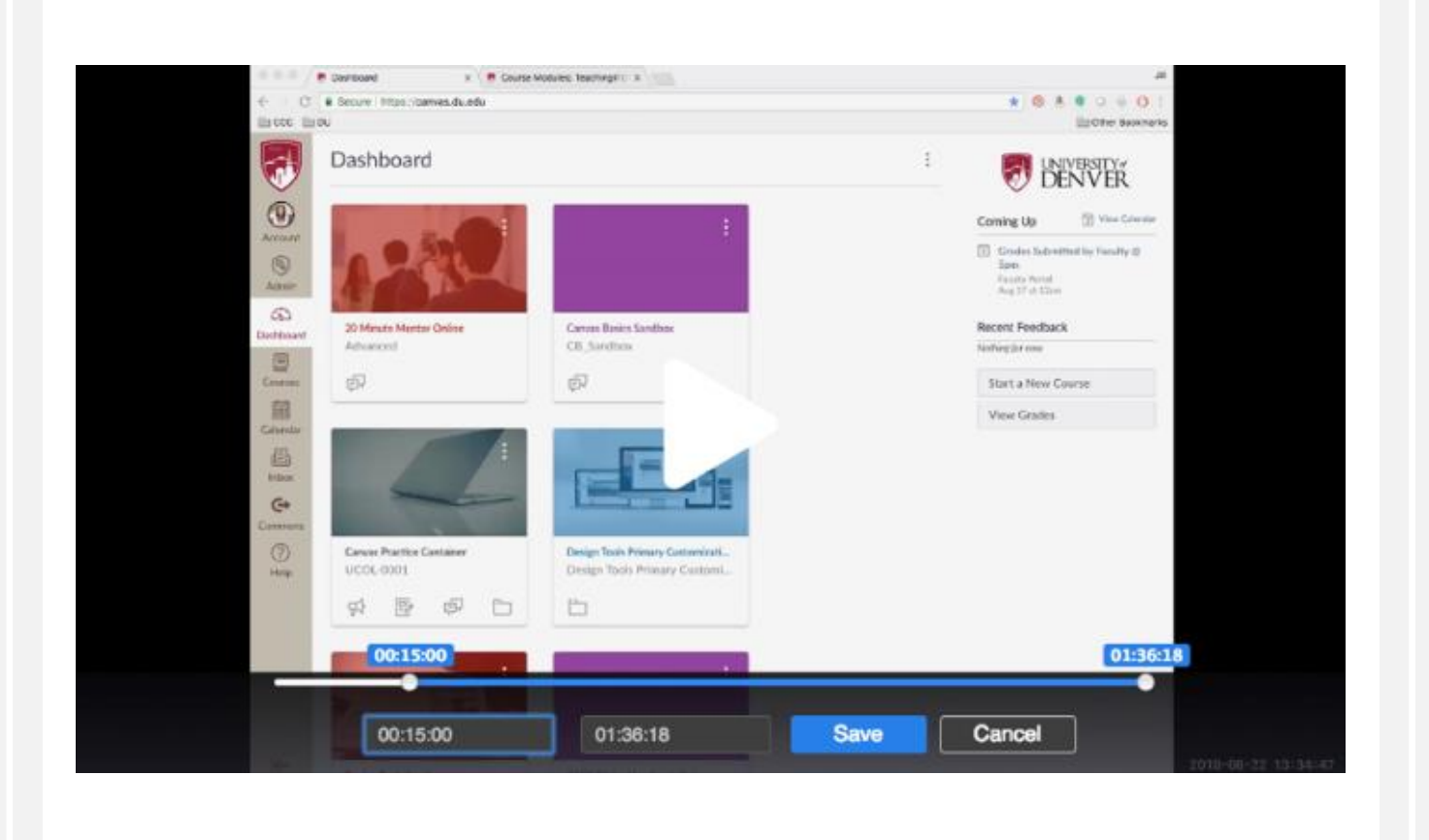

# PART II

### EDITING A VIDEO ON IMOVIE

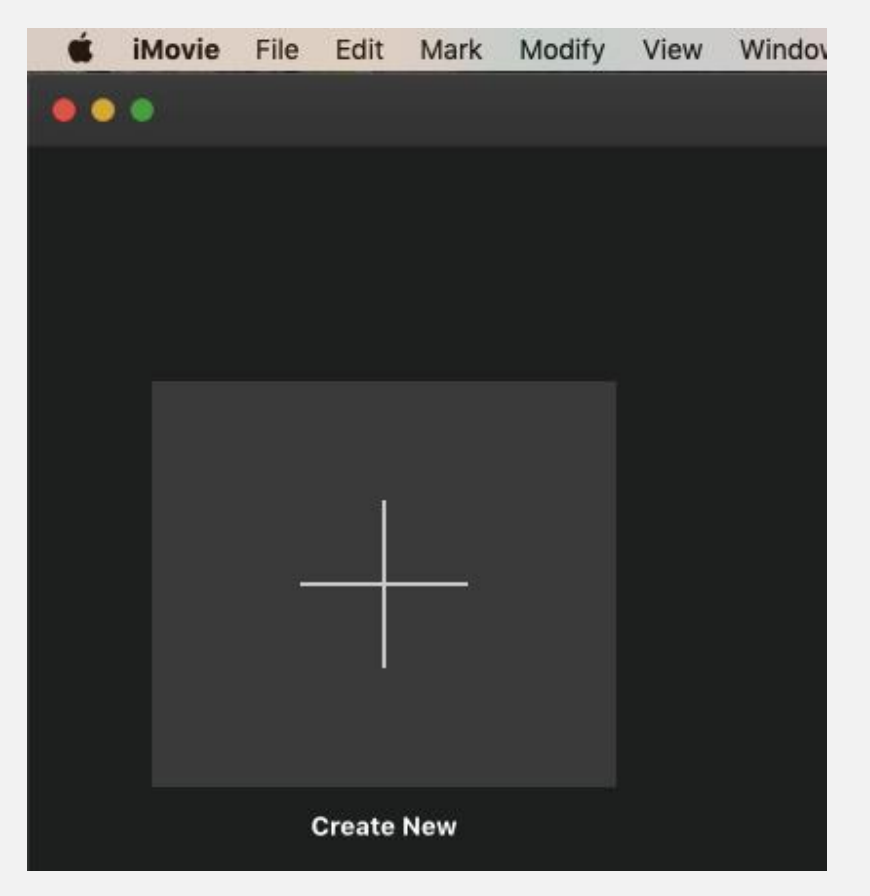

- Open Imovie on your dashboard
- Click on create new on the opening page
- Click on the option "movie"

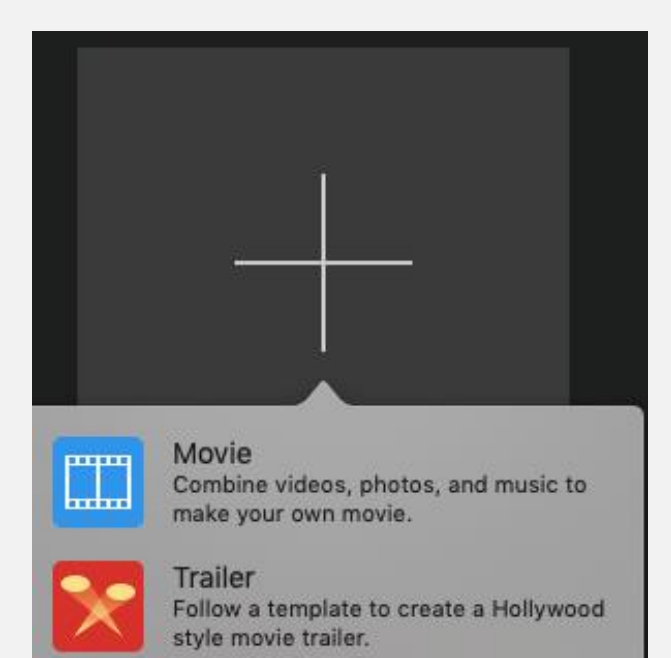

### EDITING A VIDEO ON IMOVIE

- Drag the video you wish to edit on iMovie onto the bottom part of the iMovie tab, as indicated on the photo.

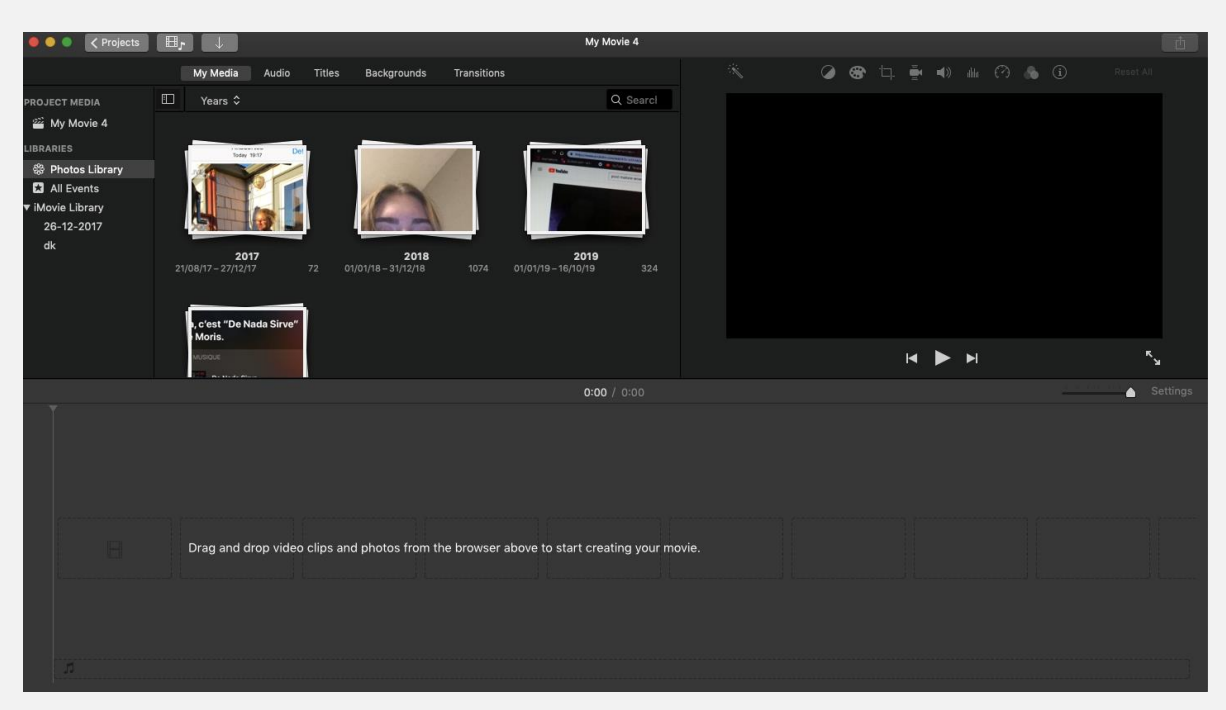

- It should look like this.

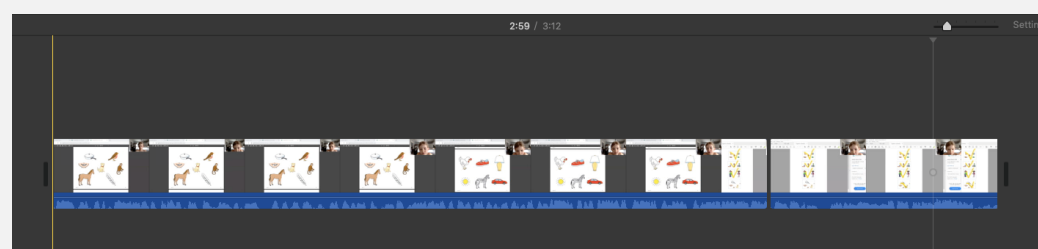

### EDITING A VIDEO ON IMOVIE – CUTTING THE SOUND

- Place the cursor at the end of the video section in which you wish to cut the sound of.
- Then click right on your cursor, and select the option 'split clip'.
- In the clip you have split, place your cursor on the blue sound at the bottom.
- Lower or raise the volume accordingly, by lowering or raising the cursor.
- As you can see on the bottom picture, in the clip we have split, the volume is low and no sound waves are indicated.

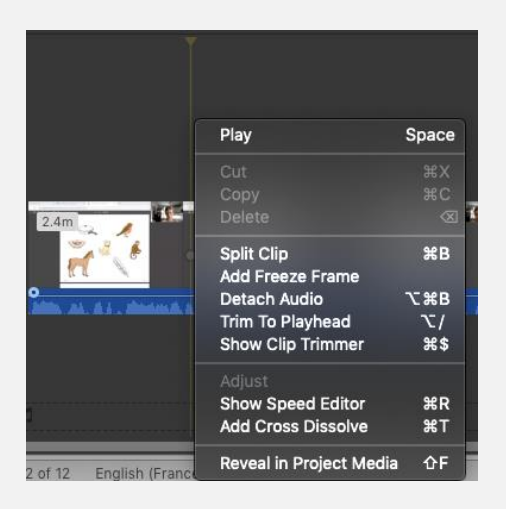

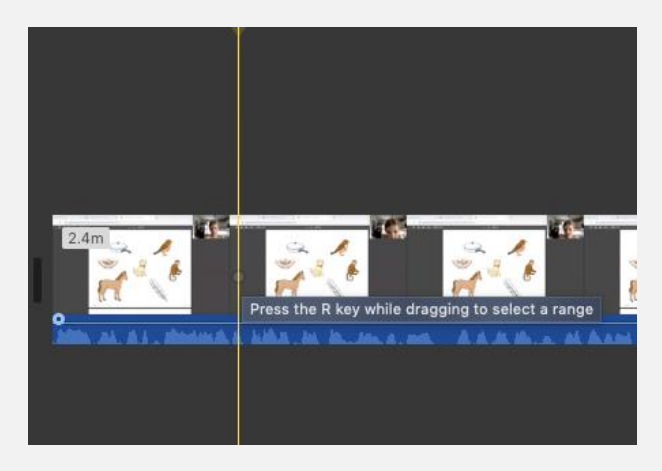

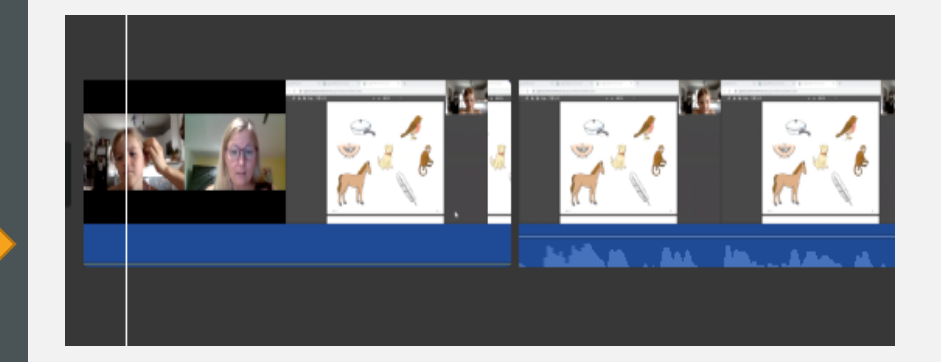

#### EDITING A VIDEO ON IMOVIE: DELETING PART OF YOUR VIDEO

- In the same way, firstly click right to split the part of the video you want to edit.
- Then, click right again and this time if you wish to do so, delete the clip you selected.
- This part of the video will be deleted, and the rest of the video will go on.

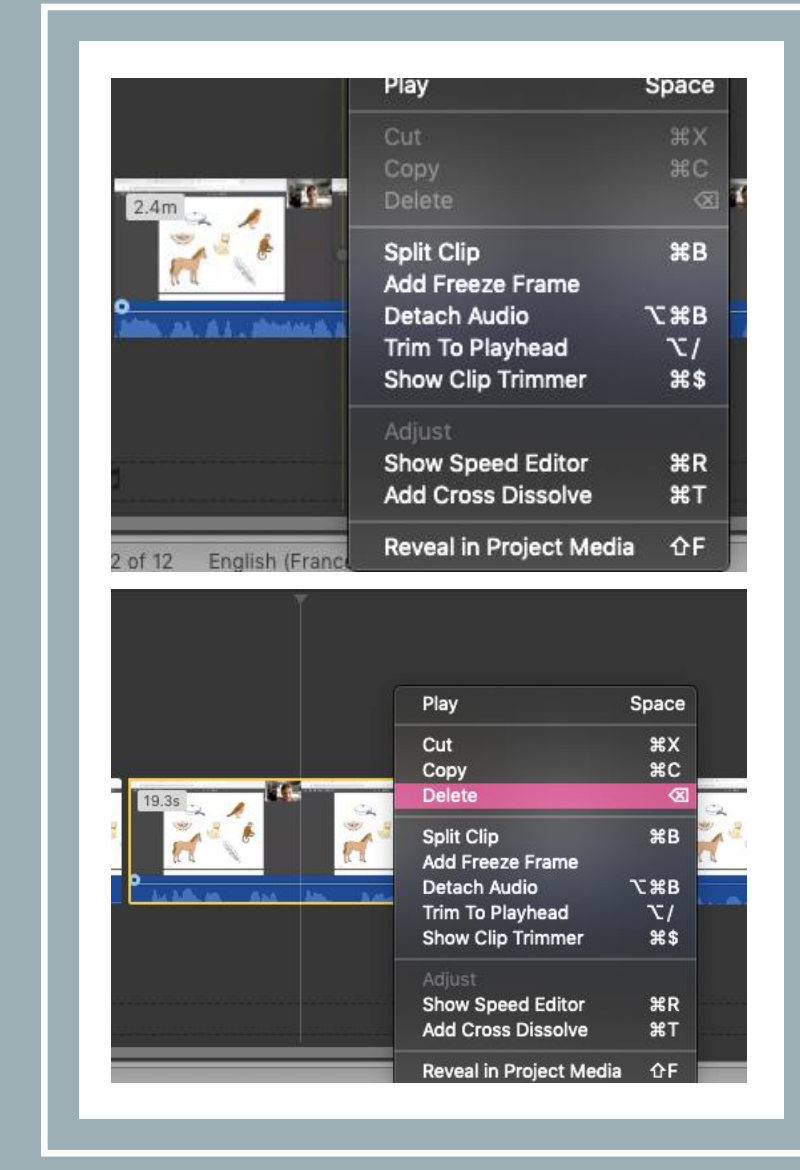

## SAVING AND UPLOADING YOUR IMOVIE

- Once you are done with your changes, export your project.
- Click on the icon "share" at the top right of your iMovie window.
- Then select the icon "File"
- Click next.

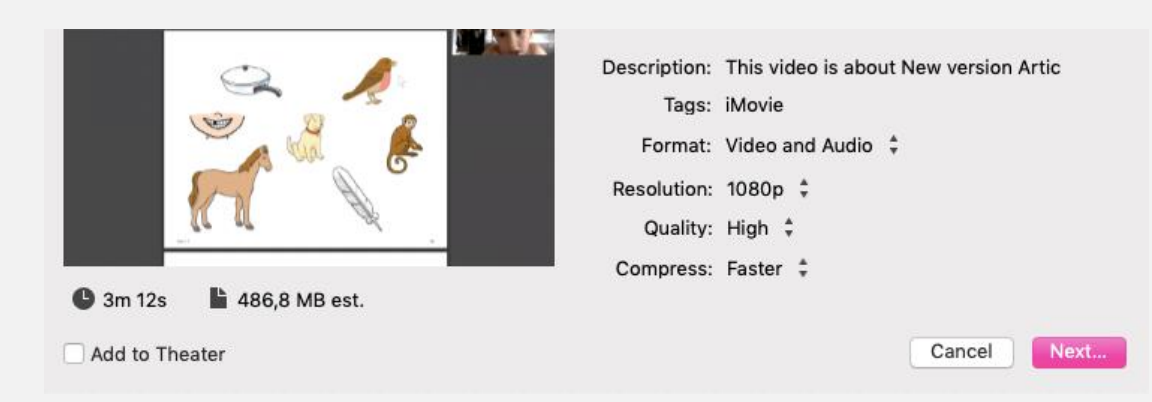

- Then select where you would like the video to be saved.
- You can then upload the video on mycourses.

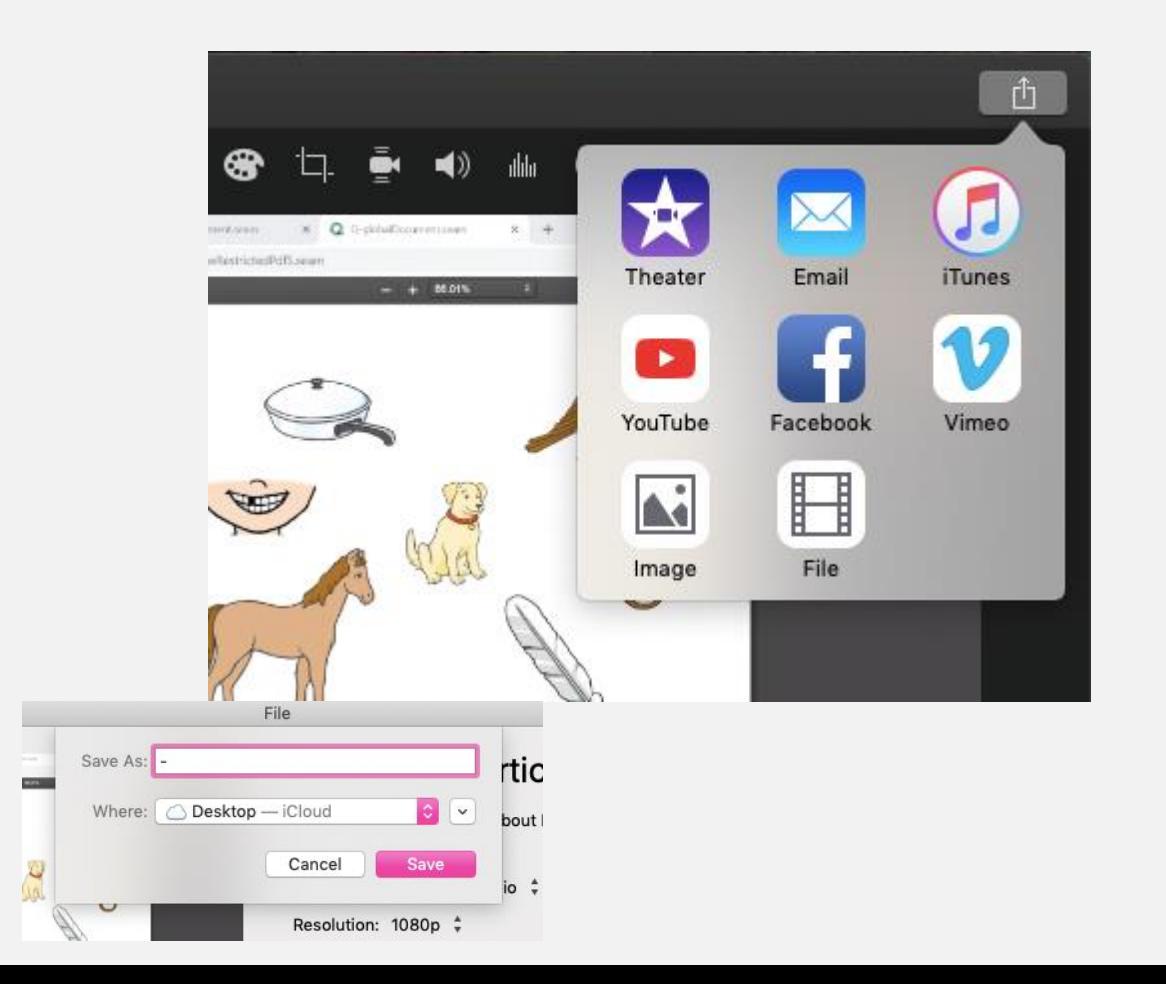

### UPLOAD ON MYCOURSES

- Go to MyCourses
- Select your course
- Click on lecture recordings
- Click on upload and follow the steps accordingly.

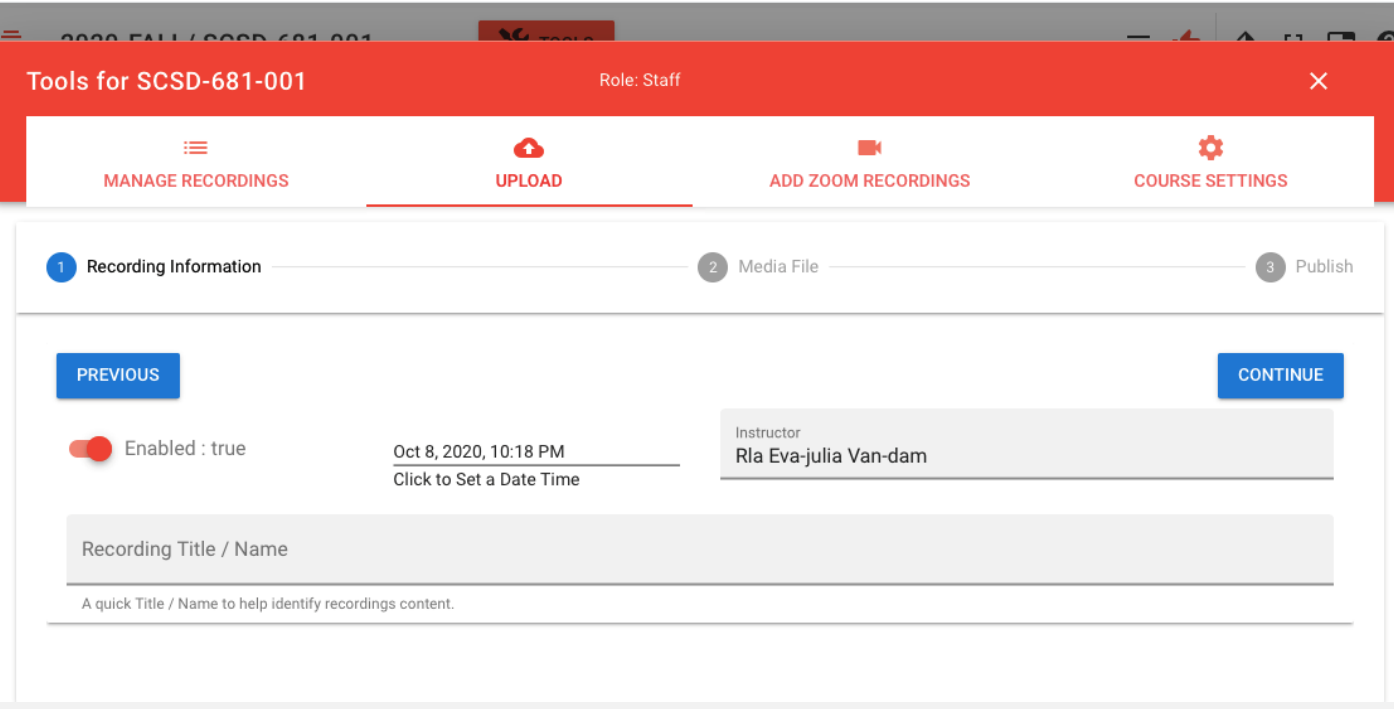

Content Zoom Lecture Recordings Assignments Quizzes Classlist Class Progress Grades Course Admin